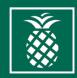

## BOCA RATON REGIONAL HOSPITAL, BETHESDA HOSPITALS AND BHMG NORTH HOW TO GUIDE

## Submit Proof of COVID-19 Vaccination via the FluApp

## Follow these instructions:

- 1. Open **Google Chrome** or **Microsoft Edge** on your work computer.
- On the Address Bar type fluapp.baptisthealth.net and hit enter. The Vaccination App page will load.
- **3.** Enter your **Baptist Health credentials** (BHSF email and password).
- On the top navigation bar click the Employee Services drop down menu, and then click on Submit Outside COVID-19 Form.
- 5. Employee Information will auto-populate.
  - Enter your Best Contact Phone Number.
  - Review and confirm all the information is correct.
  - If you choose to consent to Occupational Health accessing your Florida Shots vaccination record, click on the box stating, "By completing and submitting the COVID-19 form, you are authorizing Occupational Health to access and verify your vaccination record in Florida Shots".
  - If submitting proof of vaccination, complete the fields (Vaccine Type, Vaccine Administered By, Manufacturer, Lot #, and Date Administered).
  - Upload proof of vaccination in the Documentation Field by clicking Browse.
  - Click Submit Outside Covid-19 Consent Form button to finish.

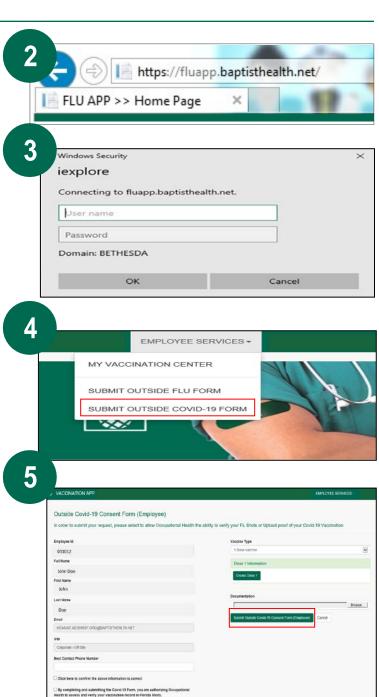